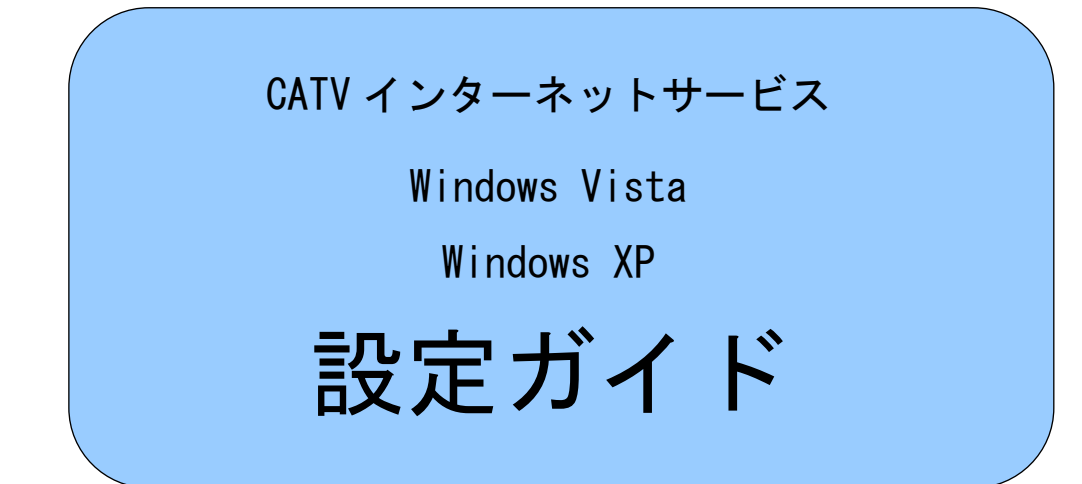

### はじめに

ここでは、インターネットに接続してホームページを見るために必要な設定の方法が記載 されています。

ホームページを見る際には「ブラウザ」と呼ばれるソフトウェアを使用しますが、ここで はWindows(ウィンドウズ)に標準搭載されている「Internet Explorer[インターネ ット・エクスプローラ]」での設定方法をご紹介しています。なお、「Internet Explorer[イ ンターネット・エクスプローラ]」には幾つかのバージョンがありますので、バージョンごと に設定方法をご紹介しています。

- ●ご紹介している設定方法につきましてはaikisで動作の確認をしておりますが、全 ての機能について確認したわけではなく、またaikisとして全ての機能の動作を保証 するものではありませんのでご了承下さい。
- ●お客さまがご使用になっているモデム、または回線の品質、Windows (OS, ツ ールを含む)のインストール状態等により、本書と同じ設定が見かけ上されていても、う まくつながらない場合があります。その場合は、システムの再インストールや使用するモ デムを変更するといった処置が必要になる場合があります。
- ●接続に必要な機器及びソフトは、既に接続及びインストールされていることを前提にし ています。それぞれの機器やソフトに関するお問い合わせは、販売店またはメーカー等に お問い合わせ下さい。
- ●この手順書に従って設定して、うまく接続できない場合や、もとの設定内容が失われた 場合にも、aikisはいかなる責任も負いかねますのでご了承下さい。
- ●設定を始めるにあたって、弊社よりお送りしております結果通知書類をお手元にご用意 下さい。

## インターネットへの接続設定

ーインターネットエクスプローラ・バージョン7 (IE7)での方法-

Windows(ウィンドウズ)では、「ウィザード」と呼ばれるプログラムを使って インターネット接続設定を行います。ウィザードを使っての設定は、通常、パソコン購入後 1度だけ行います。

以下の内容は、Internet Explorer 7 (インターネット・エクスプローラ7) がインストー ルされている場合のウィザード設定方法です。

### \*Windows Vista は、このウィザードになります。

#### ※ご注意※

ブロードバンドルータをお使いの場合は、以下の方法で設定しないでください。ルータでの 設定が必要ですので、ご使用のルータに付属の説明書に従い設定を行ってください。

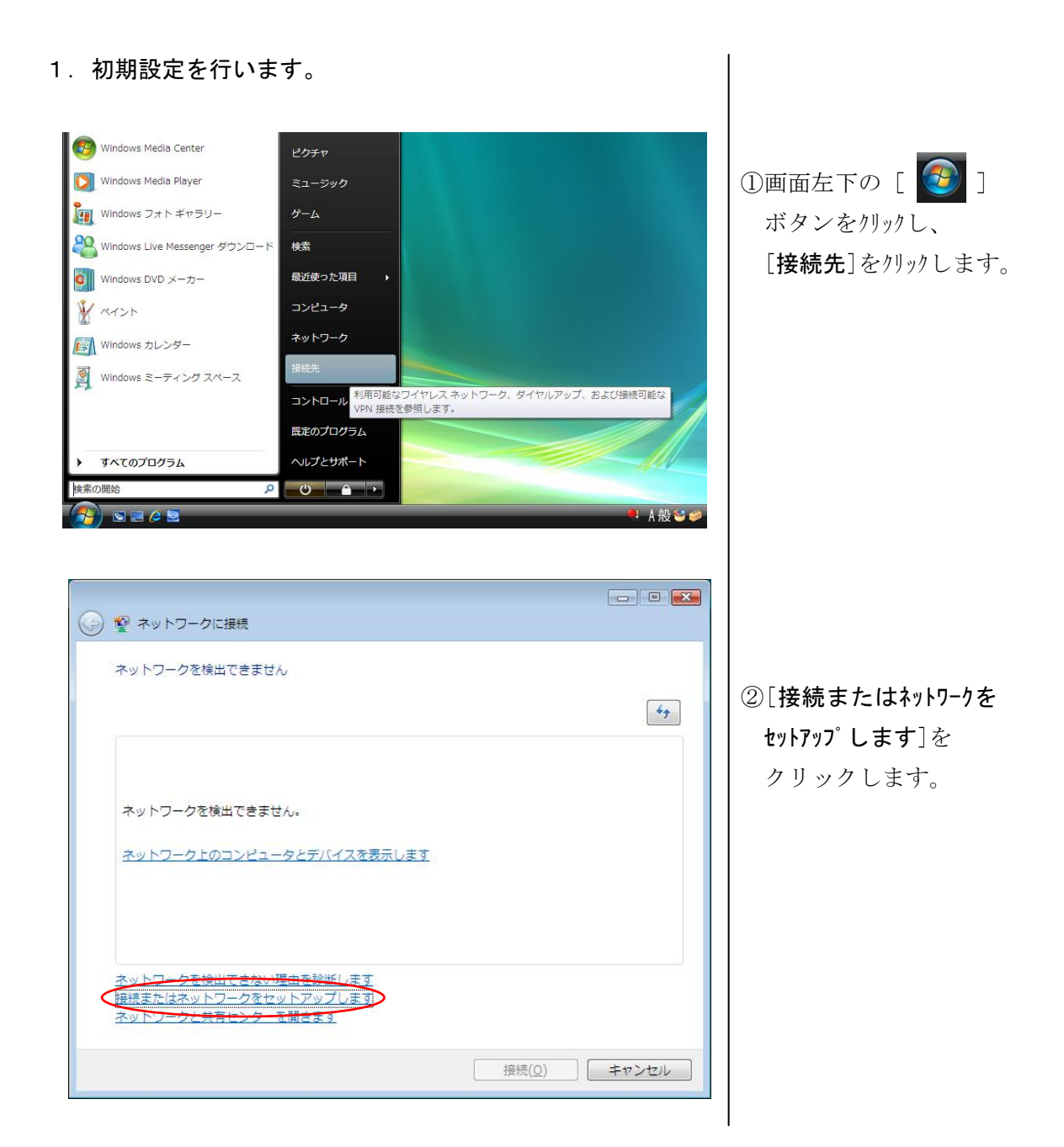

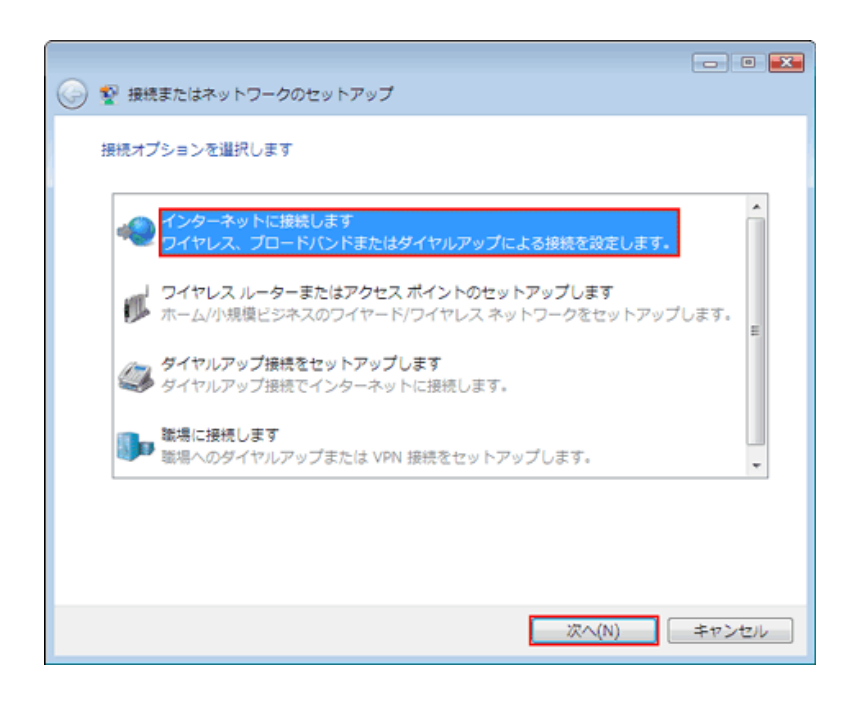

③接続オプション

[インターネットに接続します] を選択し、 「次へ(N)>」を<sup>リック</sup>します。

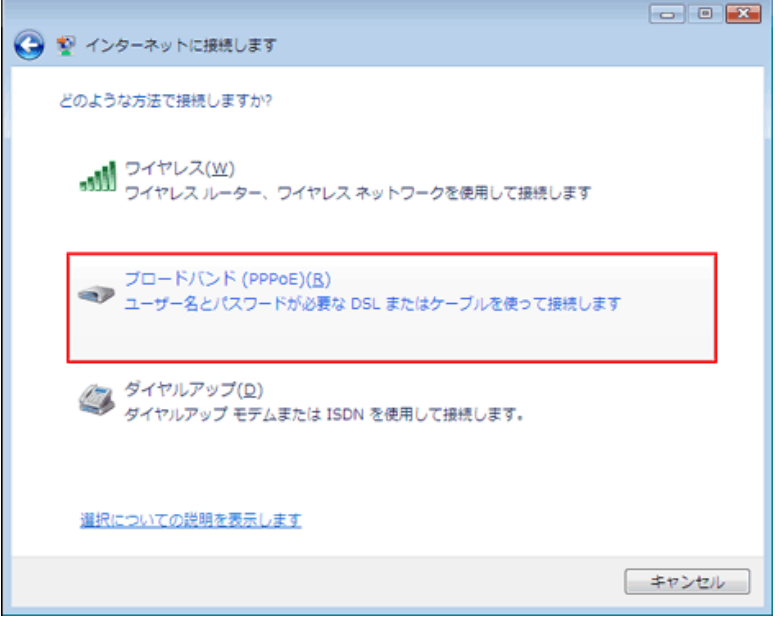

# ④接続方法の選択

「ブロードバンド(PPPoE)(R)」を クリックしてください。

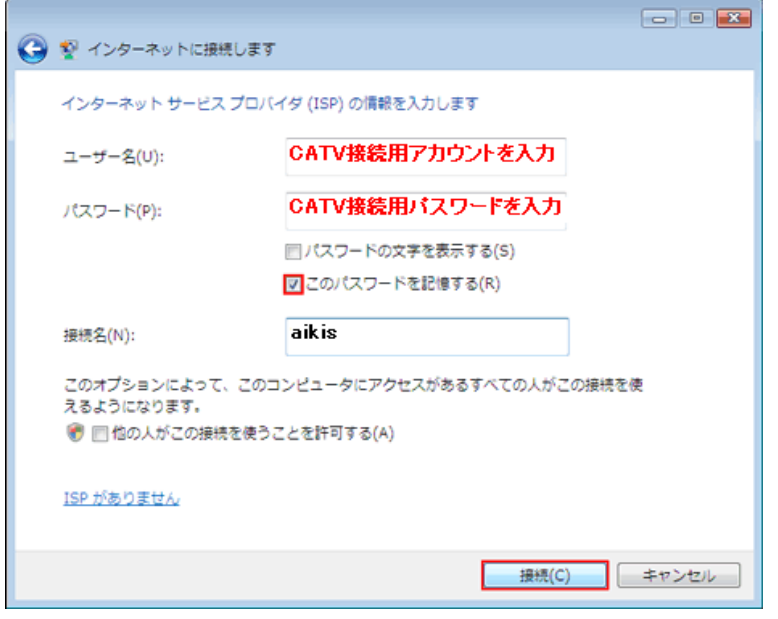

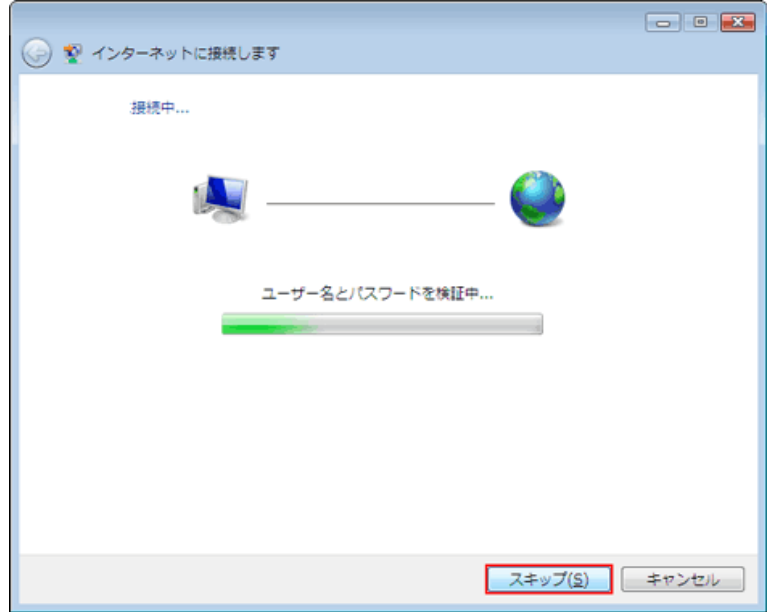

## ⑤アカウント情報設定

ユーザー名(U):に、 「CATV 接続用 ID 結果 通知書」に記載の 「アカウント」を入力 してください。

パスワード(P):に、 「CATV 接続用 ID 結果 通知書」に記載の 「パスワード」を入力 してください。

※「パスワードの文字を 表示する(S)」にチェック すると、文字を確認しな がら入力できます。

「このパスワードを 記憶する(R) | にチェック します。

「接続名(N) : 」には、 「aikis」と入力してください。

すべて入力したら、 「接続(C)」をクリックします。

⑥「接続中...」画面が表示 されます。

 ここでは接続は行いません ので、「スキップ(S)」を クリックしてください。

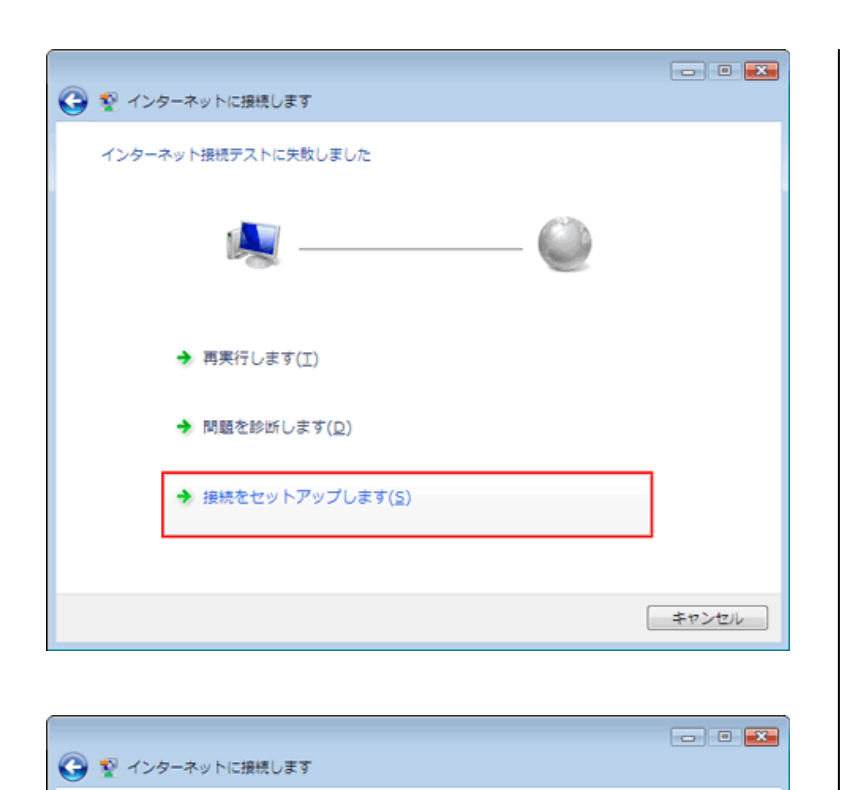

⑦「接続テスト失敗」画面が 表示されます。

 [接続をセットアップ します(S)]をクリックします。

⑧「準備完了」画面が 表示されます。

 「閉じる(C)」をクリック してください。

つづいて、ダイヤル方法の設定を行います。

次にインターネットに接続するには、【スタート】ボタンをクリッ<br>クし、[接続先] をクリックします。それから、作成した接続をク<br>リックします。

**Mじる(C)** 

インターネットへの接続を使用する準備ができました

3. ダイヤル方法について、以下の手順で設定します。

①画面左下の [ 2 ]ボタンを<sup>リックします</sup>。[ネットワーク]を<sup>リックします。</sup>

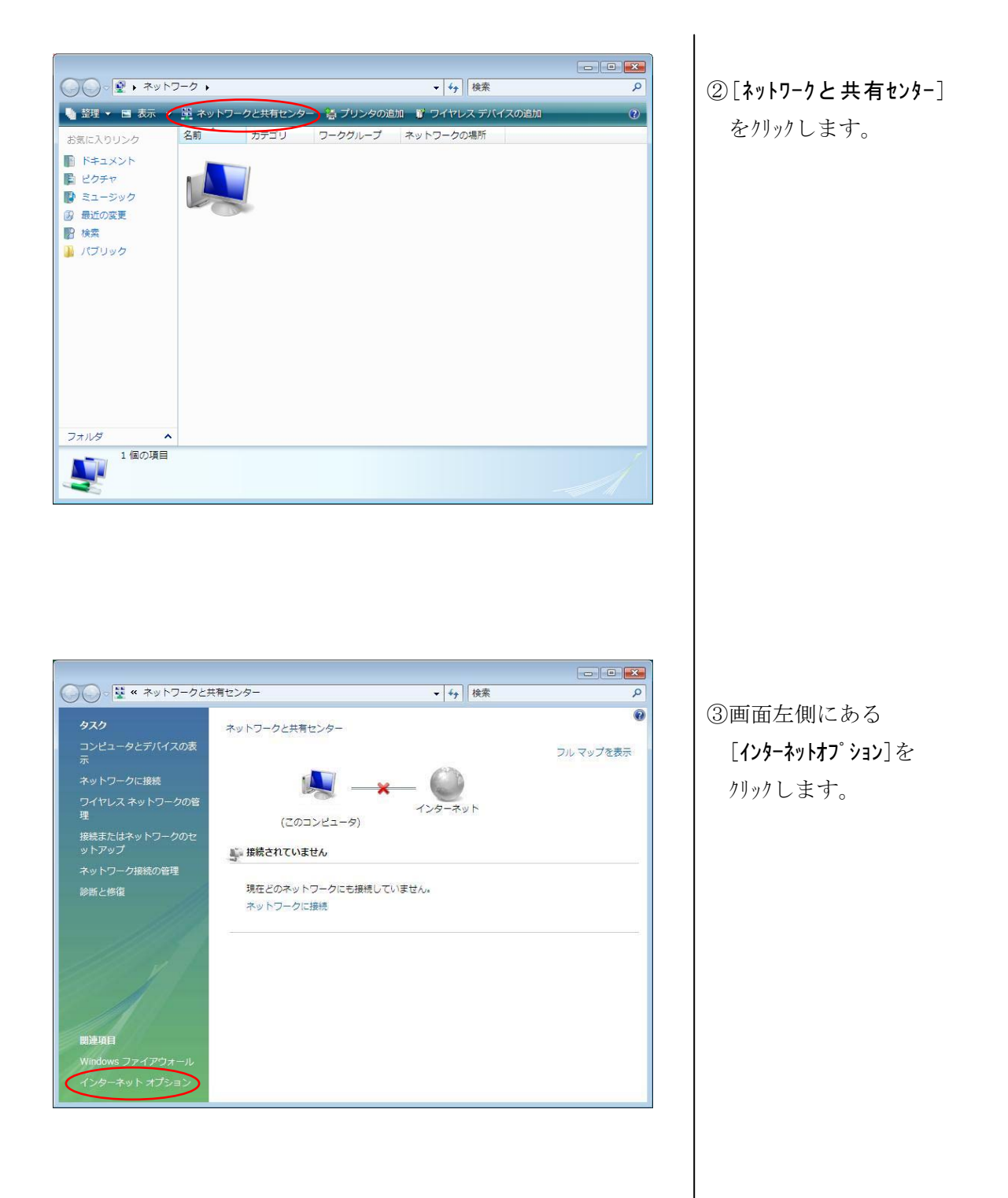

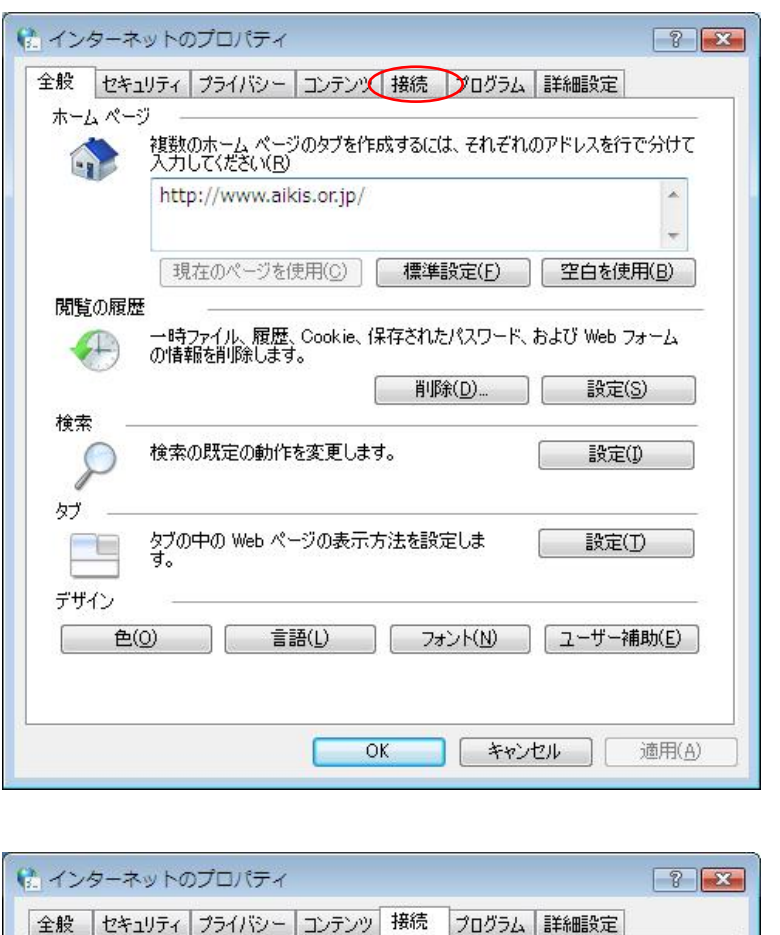

セットアップ(U)

④上の、[接続]タブをクリック します。

⑤中ほどの「通常の接続 でダイヤルアップする(O)」 をクリックして選択しま す。

 選択したら、下の「OK」 ボタンをクリックします。

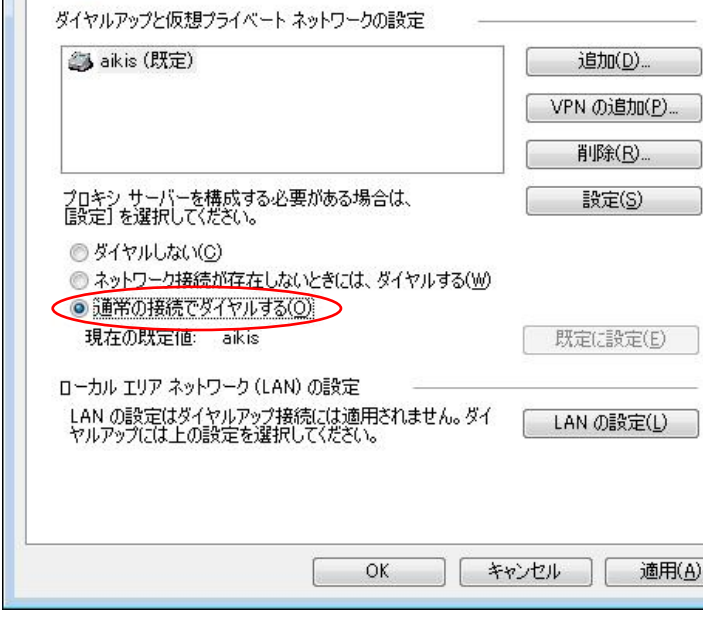

以上で、接続設定はすべて完了です。

インターネット接続を設定するには、<br>[セットアップ]をクリックしてください。